Q

Help Center > Xs > How to X

# How to X

An X may contain photos, GIFs, videos, links, and text.

Looking for information on how to X at someone? Check out our article about how to post replies and mentions on X.

| Instructions for:                                                                                                    |
|----------------------------------------------------------------------------------------------------|
| How to X                                                                                                    |
| Step 1 Type your X (up to 280 characters) into the compose box at the top of your Home timeline, or select the X button in the navigation bar. Step 2 You can include up to 4 photos, a GIF, or a video in your X. Step 3 Select the X button to post the X to your profile.                                                                                                    |
| To save a draft of your X, select the <b>X</b> icon in the top<br>left corner of the compose box, then select <b>Save</b> . To<br>schedule your X to be sent at a later date/time,<br>select the <b>calendar</b> icon at the bottom of the<br>compose box and make your schedule selections,<br>then select <b>Confirm</b> . To access your drafts and<br>scheduled Xs, select <b>Unsent Xs</b> from the X<br>compose box. |

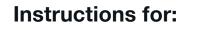

### How to create a longer X

### Longer Xs are a X Blue feature that can be created the same way a regular X would be

#### Step 1

Type your X (up to 25,000 characters) into the compose box at the top of your Home timeline, or select the X button in the navigation bar

#### Step 2

When you reach 280 characters, the word count will switch from tracking your progress around the perimeter of the circle icon to filling it

#### Step 3

You can include up to 4 photos, a GIF, or a video in your X

Step 4

Select the X button to post the X to your profile

You can learn more about X Blue here.

### X source labels

X source labels help you better understand how an X was posted. This additional information provides context about the X and its author. If you don't recognize the source, you may want to learn more to determine how much you trust the content.

- 1. Click on an X to go to the X details page.
- 2. At the bottom of the X, you'll see the label for the source of the account's X. For example, X for iPhone, X for Android, or X for Web.
- 3. Xs containing the **X for Advertisers** label indicate they are created through the X Ads Composer and not whether they are paid content or not. Paid content contains a **Promoted** badge across all ad formats.
- 4. In some cases you may see a third-party client name, which indicates the X came from a non-X application. Authors sometimes use third-party

client applications to manage their Xs, manage marketing campaigns, measure advertising performance, provide customer support, and to target certain groups of people to advertise to. Third-party clients are software tools used by authors and therefore are not affiliated with, nor do they reflect the views of, the X content. Xs and campaigns can be directly created by humans or, in some circumstances, automated by an application. Visit our partners page for a list of common third-party sources.

# **Deleting Xs**

- Read about how to <u>delete an X</u>.
- Note that you can only delete your own Xs.
- You cannot delete Xs which were posted by other accounts. Instead, you can <u>unfollow</u>, <u>block</u> or <u>mute</u> accounts whose Xs you do not want to receive.
- Read about how to <u>delete or undo a Rex</u>.

# **Keyboard shortcuts**

The following are a list of keyboard shortcuts to use on x.com.

### **Actions**

- n = new X
- I = like
- r = reply
- t = Rex
- m = Direct Message
- u = mute account
- b = block account
- enter = open X details
- o = expand photo
- / = search
- cmd-enter | ctrl-enter = send X

### **Navigation**

- ? = full keyboard menu
- j = next X
- k = previous X
- space = page down
- . = load new Xs

### **Timelines**

- g and h = Home timeline
- g and o = Moments
- g and n = Notifications tab
- g and r = Mentions
- g and p = profile
- g and I = likes tab
- g and i = lists tab
- g and m = Direct Messages
- g and s = Settings and privacy
- g and u = go to someone's profile

# **Share this article**

X X

| X platform          | X Corp.              | Help               | Developer resources | Business resources |
|---------------------|----------------------|--------------------|---------------------|--------------------|
| X.com               | About the company    | Help Center        | Developer home      | Advertise          |
| Status              | X for Good           | Using X            | Documentation       | X for business     |
| Accessibility       | Company news         | X for creators     | Forums              | Resources and      |
| Embed an X          | Brand toolkit        | Ads Help Center    | Communities         | guides             |
| Privacy Center      | Jobs and internships | Managing your      | Developer blog      | X for marketers    |
| Transparency Center | Investors            | account            | Engineering blog    | Marketing insights |
|                     |                      | Email Preference   | Developer terms     | Brand inspiration  |
|                     |                      | Center             |                     | X Letter School    |
|                     |                      | Rules and policies |                     |                    |
|                     |                      | Contact us         |                     |                    |
|                     |                      |                    |                     |                    |
|                     |                      |                    |                     |                    |